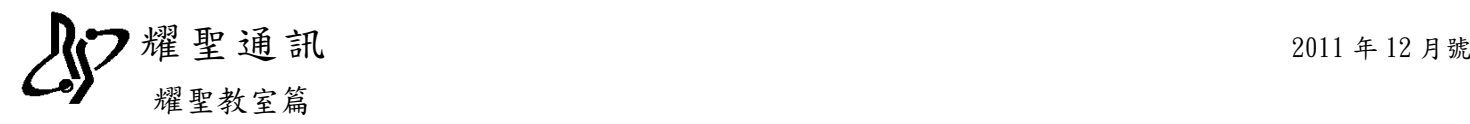

## 保險對象特定醫療資訊查詢作業

1. 請先至醫療資訊網服務類別『其他服務』,作業項目『醫事卡相關作業權限申請』,並輸入 『用戶代號』及『用戶密碼』再點『登入』,如圖 1-1。

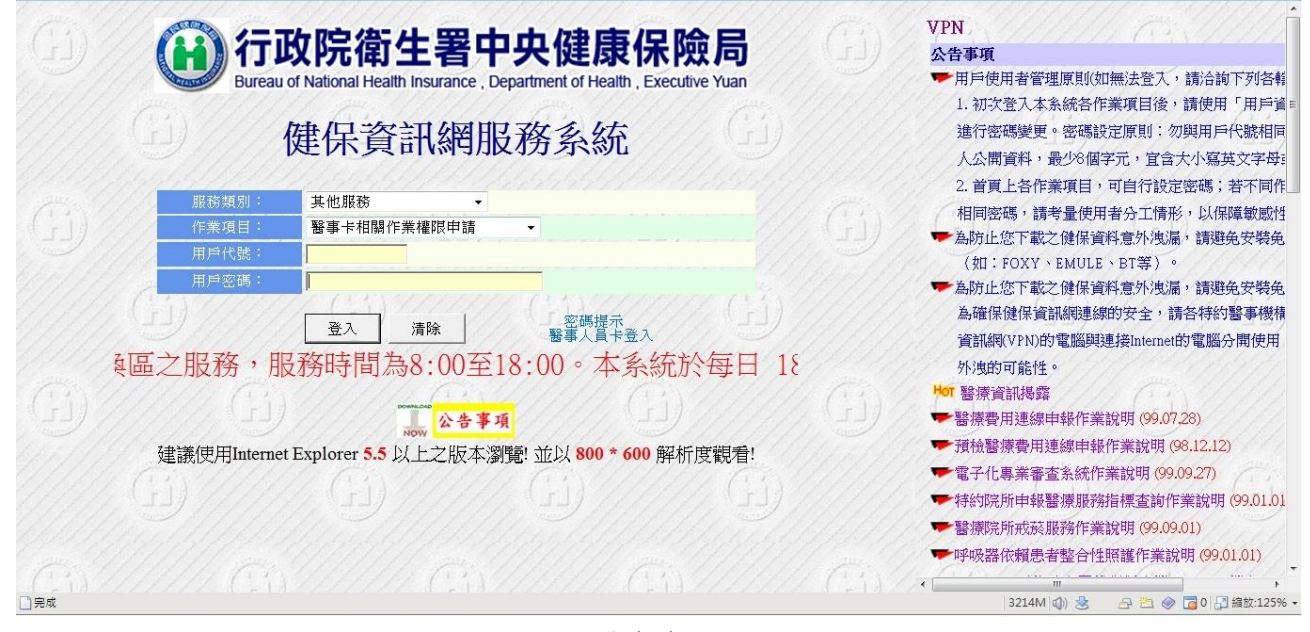

圖 1-1

2. 左側的『醫事卡用戶作業申請』中的『『保險對象特定醫療資訊查詢作業』:醫院』前面打 勾,並點『申請』即可。(因為健保局網頁關係,診所也是點此項目),圖 1-2

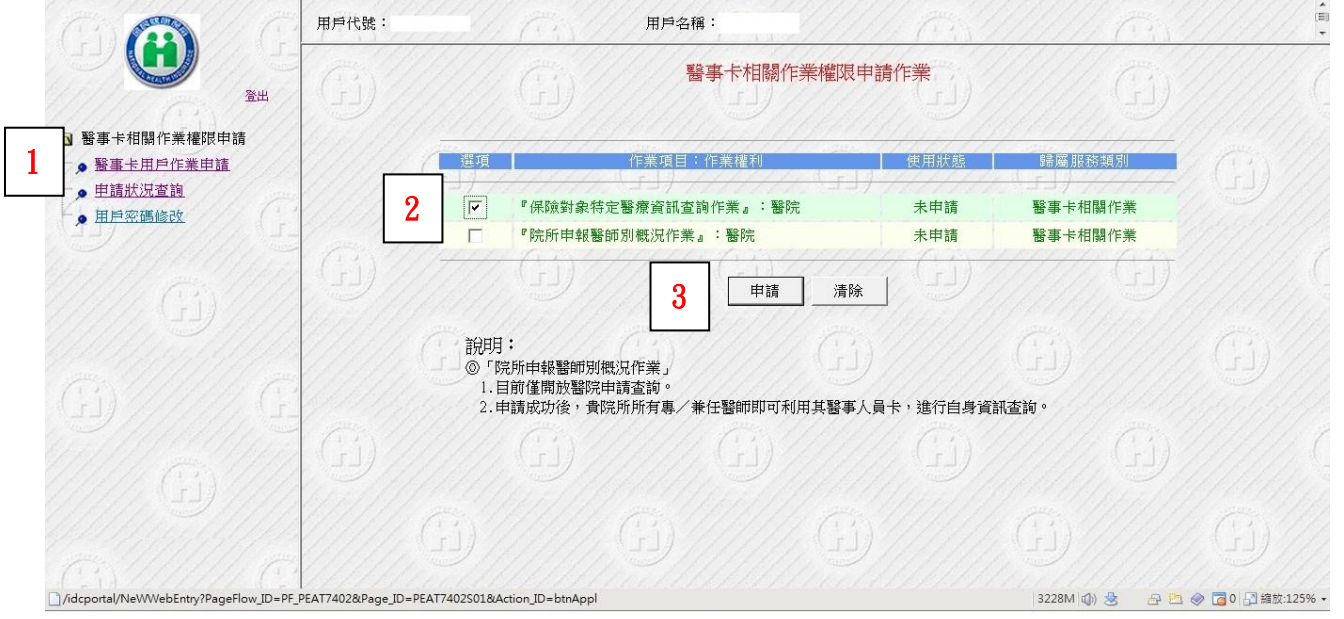

圖 1-2

(非即申請即可使用,需健保局的"特定承辦人員"才能核准或隔天才能使用,核准後方 能使用)

## **耀聖通訊** 2011年12月號 耀聖教室篇

3. 將 https://10.253.253.244 及 https://10.253.253.245 加到信任的網站,並將安全性 拉到最低,圖 1-3

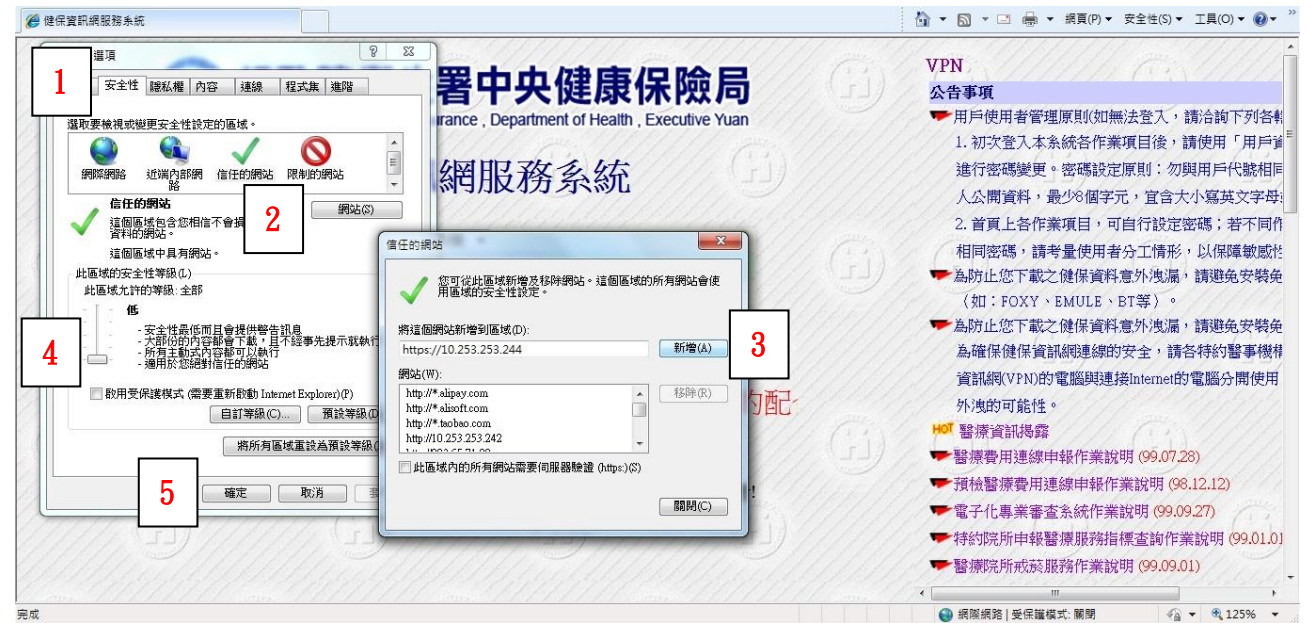

圖 1-3

- 4. 診間需安裝讀卡機,並置入『醫事人員卡,欲讀取時需將該病患健保卡置入卡機中
- 5. 若病患需要開到管制藥,就點診療室上方的『保』,圖 1-4

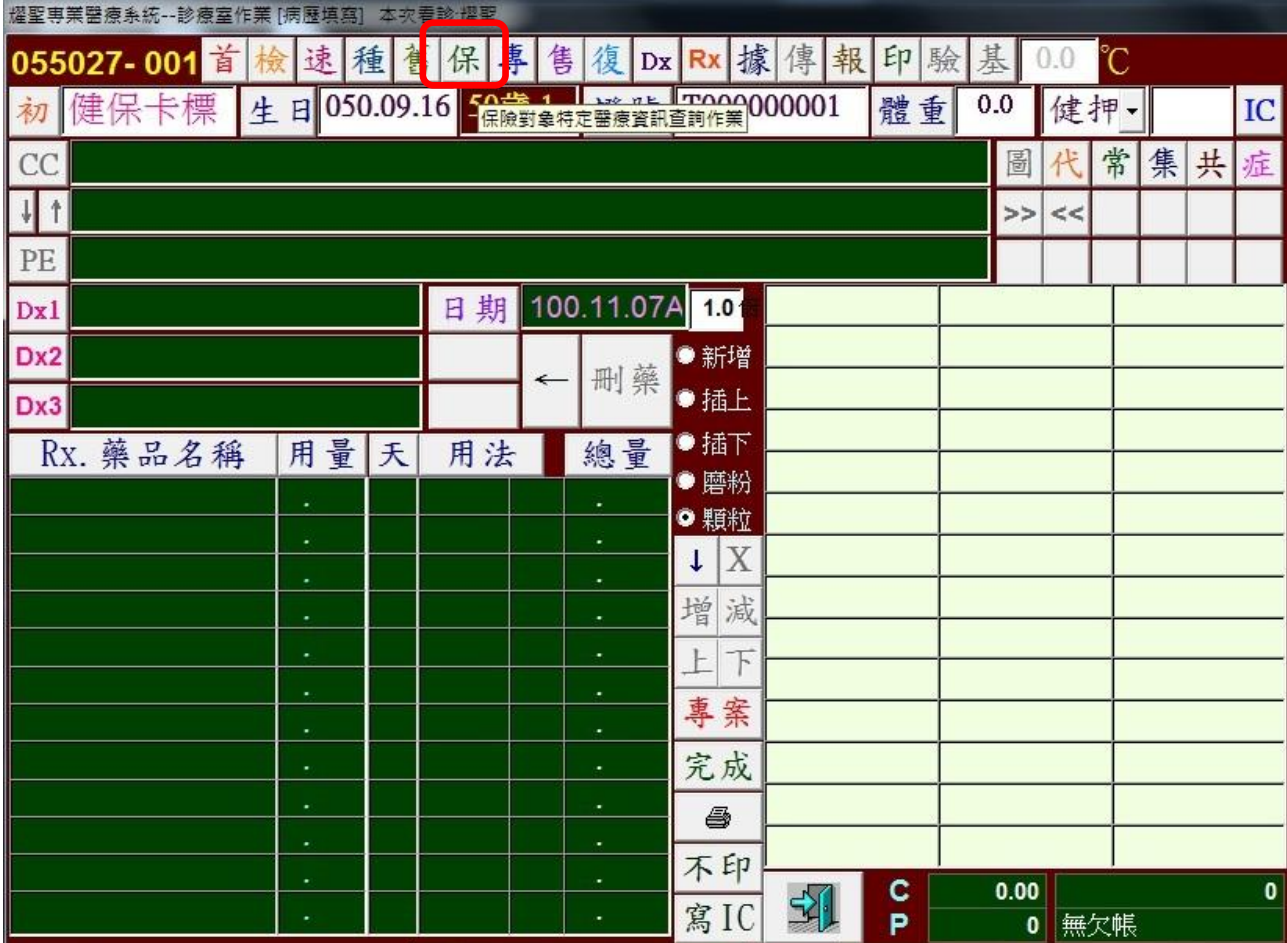

圖 1-4

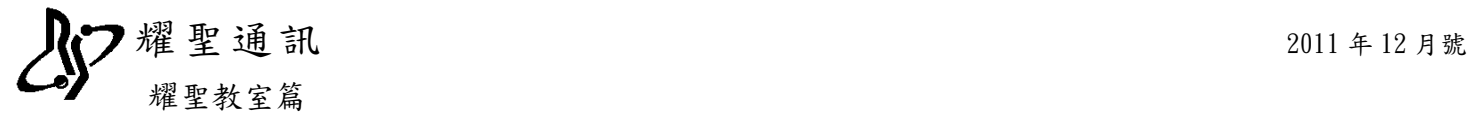

6. 如果病患在健保局不符合,系統會彈『非用藥關懷名單』視窗,如圖 1-5

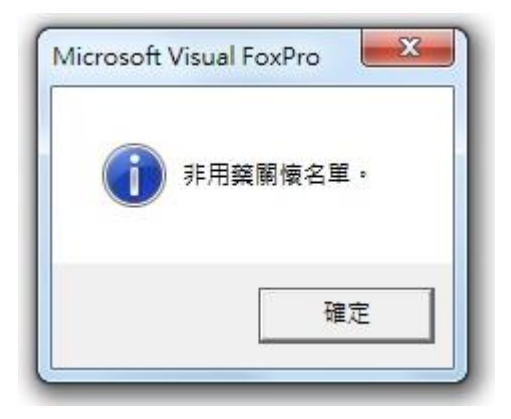

圖 1-5

7. 反之,若病患符合,系統會另開一個網頁,網頁上會顯示下圖資訊,如圖 1-6

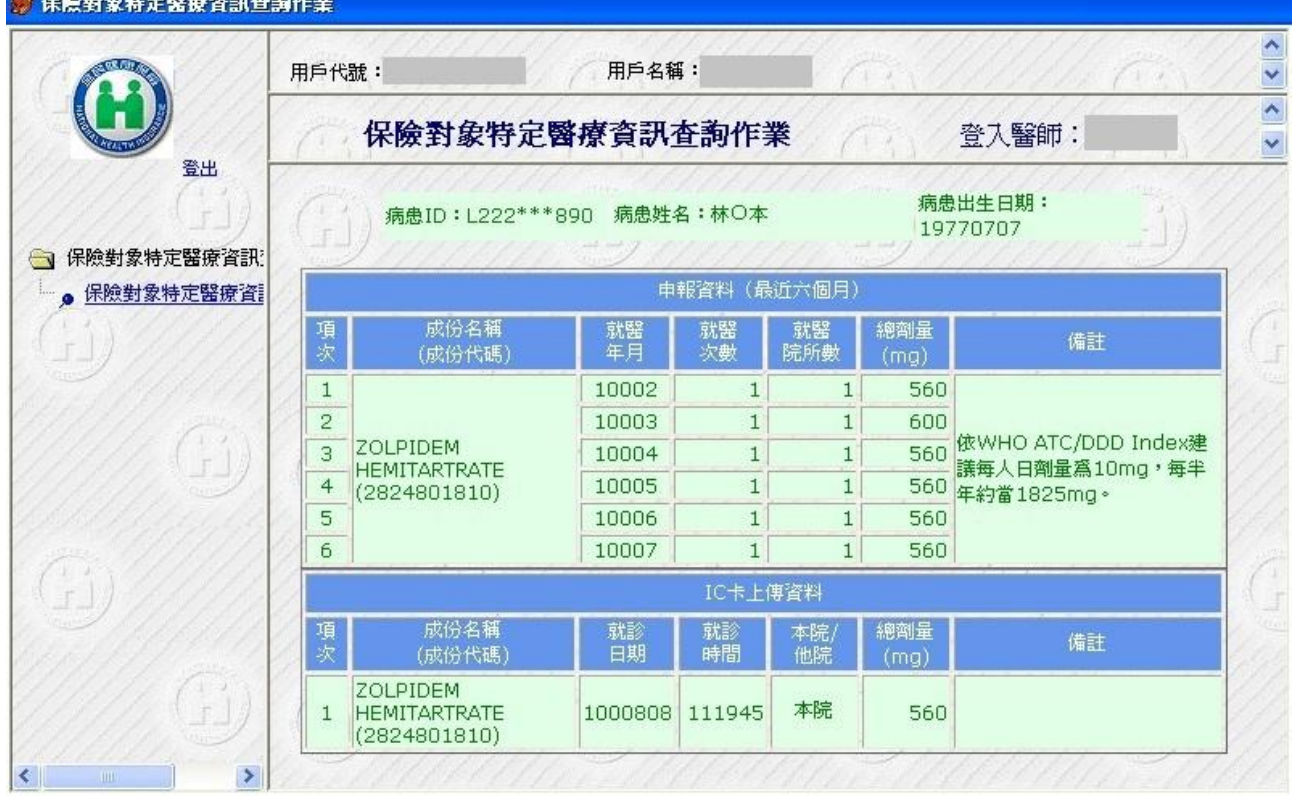

圖 1-6

8. 請醫師再自行判斷是否可以開立管制藥

## 免責聲明:

本程式是讀取健保資訊網所提供的資訊,如有任何問題,請洽健保承辦人員。